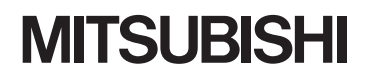

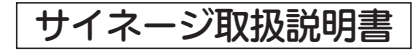

三菱液晶カラーテレビ

# カンタンサイネージ

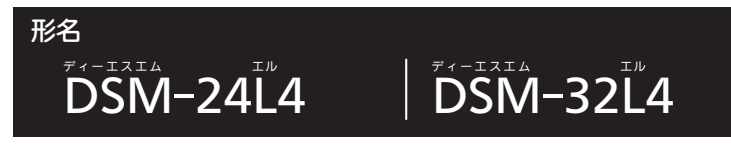

サイネージ機能についての取扱説明書です。

- ●ご使用の前に、この取扱説明書および付属の取扱説明書(同梱CD)をよくお読みになり、 正しくお使いください。
- ●保証書は「お買上げ日・販売店名」などの記入を確かめて、販売店からお受け取りください。
- ●「取扱説明書」と「保証書」は大切に保存してください。
- ●「カンタンサイネージ」は三菱電機株式会社の登録商標です。

※本機は、M-Signage、サイネージプレーヤー(セットトップボックスタイプ)に対応しています。

# もくじ

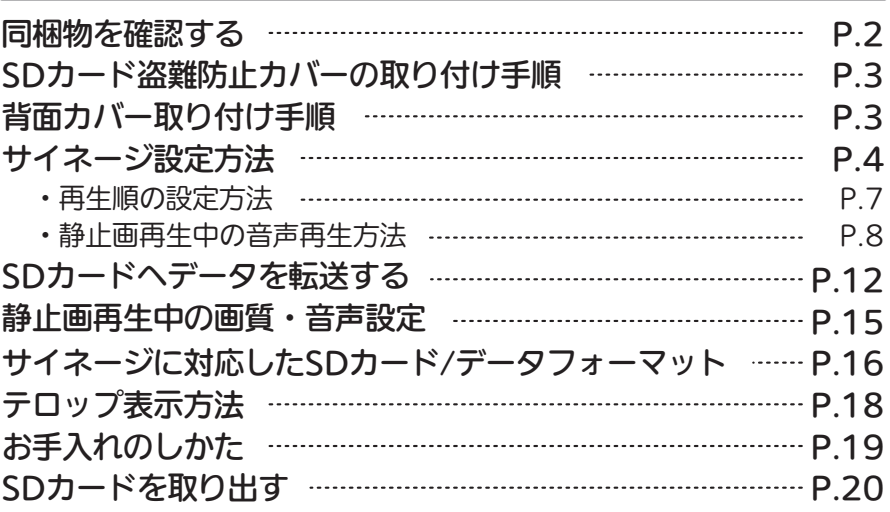

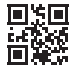

# 同梱物を確認する

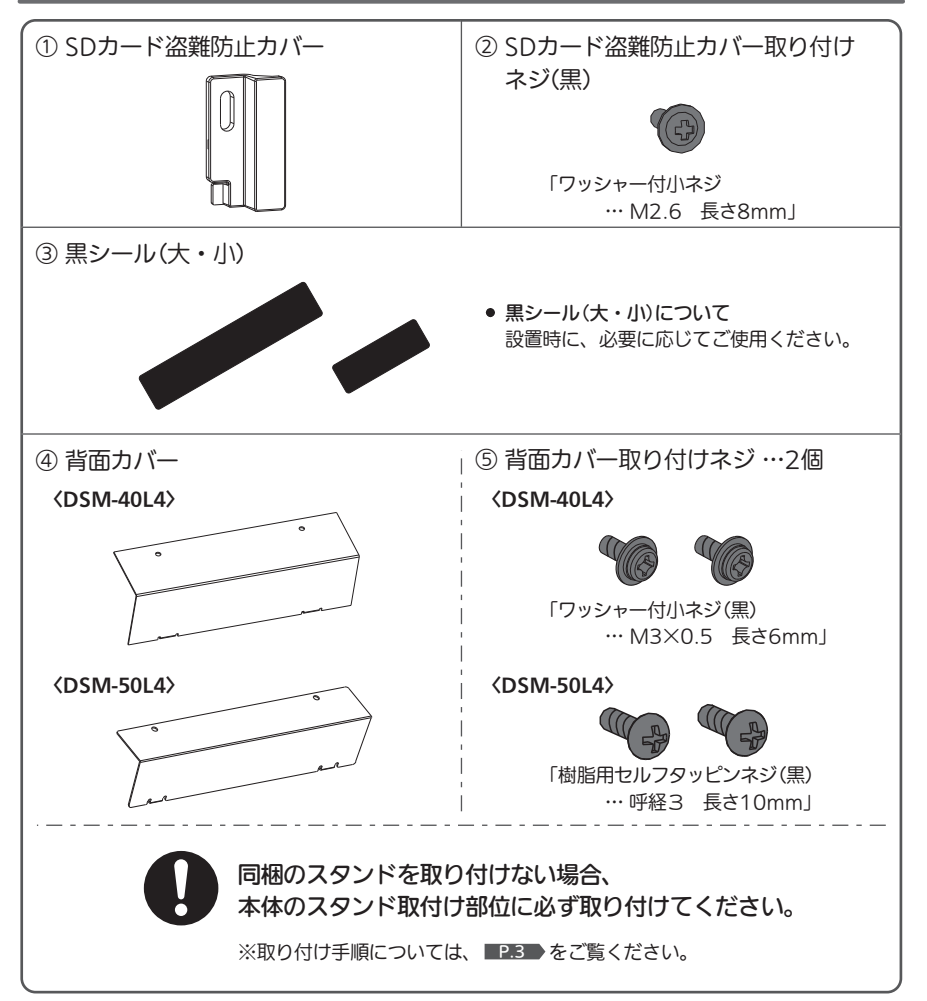

# SDカード盗難防止カバーの取り付け手順

※取り付ける前に使用するSDカードを挿入してください。

### 取り付け手順 ① わりの 取り付け手順 ②

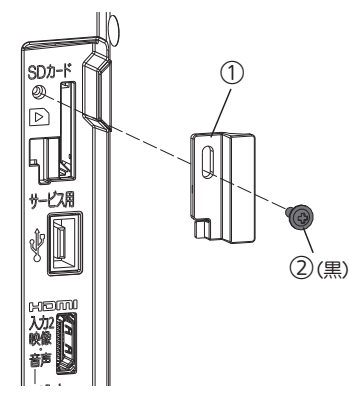

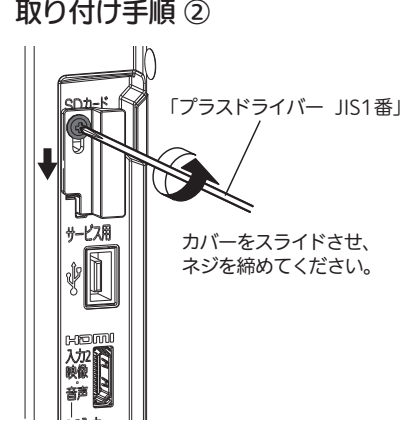

⑤(黒)

### 4 お願い!

ネジを締める際、斜めに締めたりしないようにご注意ください。 ネジ山がつぶれて取り付けできなくなります。

# 〈DSM-50L4〉 背面カバー取り付け手順

※取り付ける前に、別冊「安全に関する取扱説明書」【安全な設置と使用】もよくお読み になり、正しく取り付けてください。

### 〈DSM-40L4〉

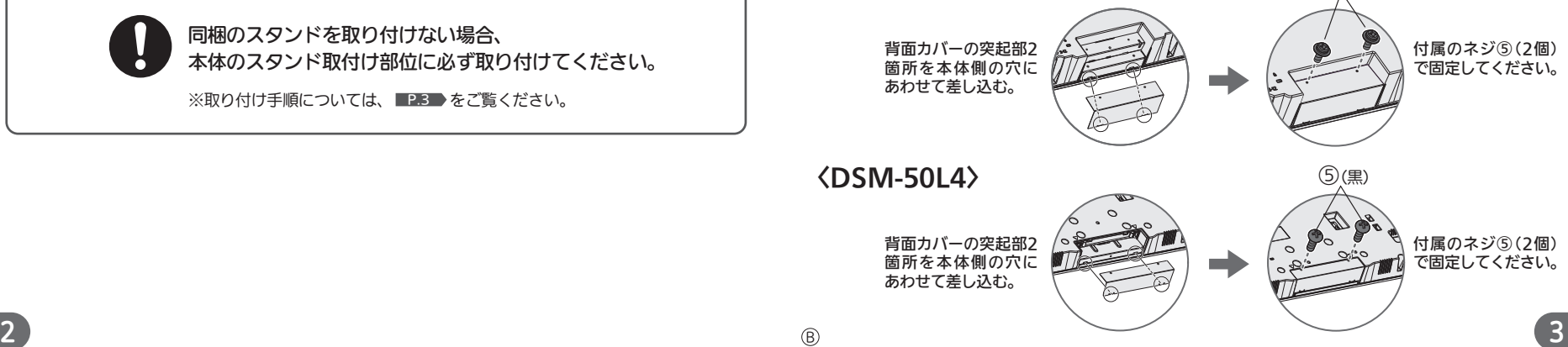

# サイネージ設定方法(SDカードに記録された静止画や 動画を自動リピート再生するための設定です。)

設定項目 テレビの電源を入れる 1 (電源) **DOOD** 「再生方法」  $\overline{2}$ サイネージボタンを押す 自動リピート再生するコンテンツを選択します。 サイネージ設定画面が表示されます。 静止画を目動冉生 ---- 静止画をリピート冉生する サイネージ設定 動画を自動再生 動画をリピート再生する ネットワーク M-Signage適用時設定する項目です ※詳しくはM-Signageの取扱説明書をご覧ください  $\mathcal{A}$ 再生方法 : 静止画を自動再生 切 --------------- 自動リピート再生を切りにする 10 時間後 自動電源オフ : お知らせ 強制電源オン 入 静止画と動画はどちらか一方しか選択できません。 (例:静止画を選択した場合は、動画のデータを認識せず「SDカードに対応するデータが センサー節電 : 切 (知 ありません」のメッセージが表示されます。動画を自動再生に設定しなおしてください。) スライド時間 : 5 秒 ●「自動電源オフ」 終了 | 静止画再生設定 | 初期化 サイネージ開始時から再生を終了し、電源をオフにする時間を設定します。 mmmm  $\Box$ 連続 ------------- 自動オフを設定しない Ëooc 3 設定したい項目を▲▼で選び、(※)を押す 1~23時間 ‥------- オンにしてから何時間でオフにするかを **MITSUBISHI** 1時間単位で設定する 4 ▲▼ で設定したいモードや数値を選び、 ●「強制雷源オン」 を押す 電源コードを差して電源を入れたときに常に電源「入」になるか否かを設定します。 ・動画の冉生順を変史したいときは | 動画再生順設定 ||を選び、 入 -------------- 必ず電源オンで起動する (※1) を押してください。 ■P.7 ・静止画と一緒に音声を再生したいとき、再生順を変更したいときは 切 -------------- 強制電源オンを設定しない │ 静止画再生設定 │を選び、使®を押してください。 ●「ヤンサー節雷」 ■ P.8 →または P.10 周囲が暗くなったことを検知し、電源をオフにするか設定します。 入 --------------- 周囲が暗くなったときに、電源をオフにする 5 テレビの電源を切り、もう一度電源を入れる 切 --------------- 周囲が暗くなっても、再生を続ける 設定したサイネージ機能が開始されます。 ・本体電源ボタンで切にしても設定は保持されます。 ・設定を変更/確認するときは 2 ~ 5 の操作をしてください。 ・サイネージ設定を初期化する場合は、| 初期化 || を選ぶ サイネージ設定画面で設定した全ての設定が初期化され、再生方法が切に戻ります。 お知らせ 動画再生順設定、静止画再生設定で設定した内容は保持されます。

- ・SDカード再生の基本的な操作や性能については、付属の取扱説明書(同 梱CD) をご覧ください。 P.54~57
- ・付属の取扱説明書(同梱CD) ▶92▶ の一発録画はできません。
- 4 5 ・縦長表示(縦置き設置時)への変換は本機の設定で行えません。コンテン ツ制作時に縦長形式で制作する必要があります。

│ 次ページへつづく

## サイネージ設定方法(つづき)

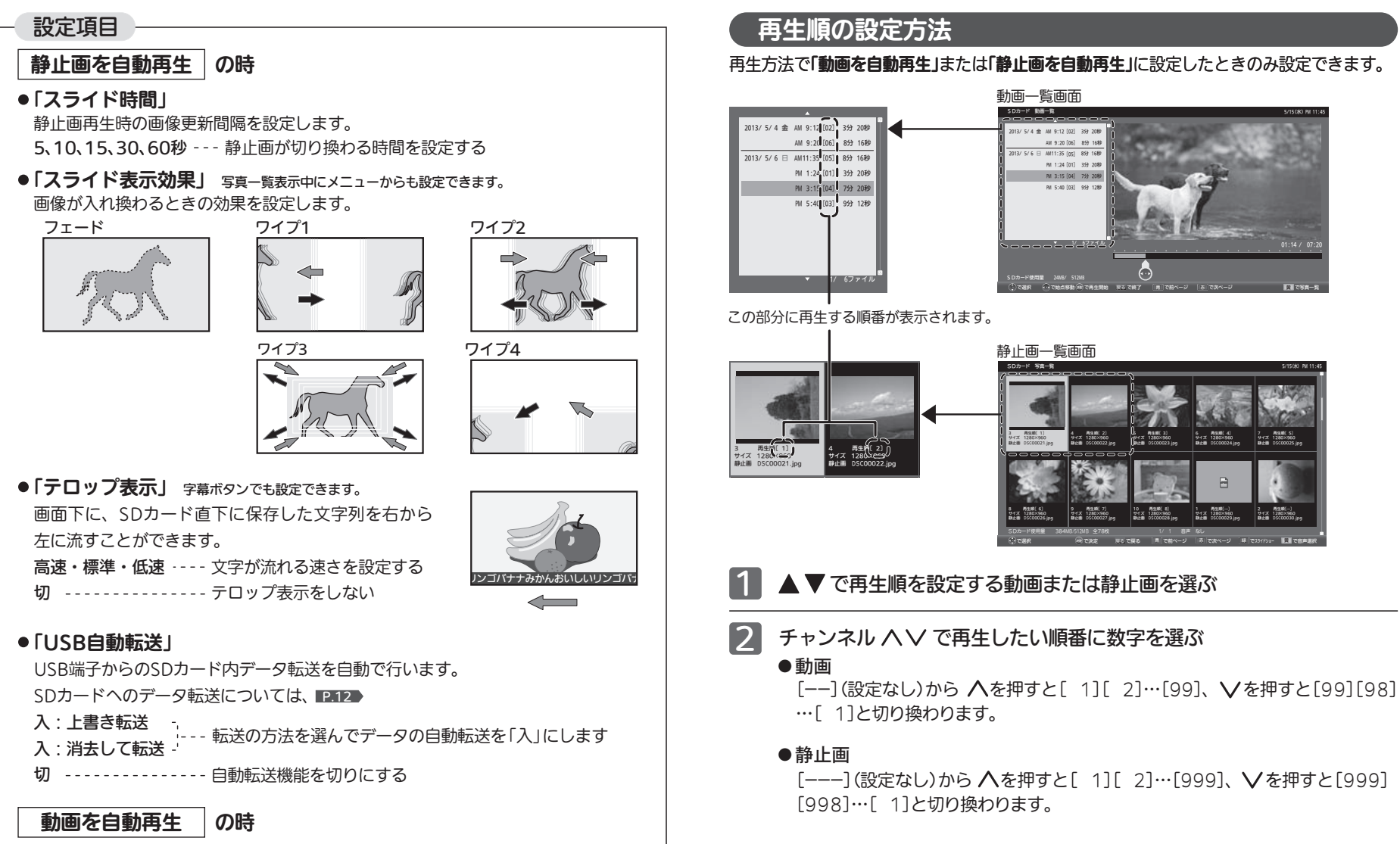

●「テロップ表示」 静止画のときと同じ機能です。

# サイネージ設定方法(つづき)

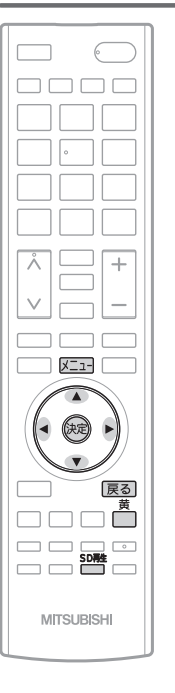

### 静止画再生中の音声再生方法

再生できる音声ファイル形式は、『mp3』のみです。 ・サイズの小さい音声ファイル(目安:4KB以下)は再生できない場合があ ります。

・音声変換ソフトによっては正常に再生できない場合があります。

表示の画面に関係なく、1つの音声ファイルをリピート再 生するとき

「音声再生モード」を「1曲リピート再生」に設定し、再生したい音 声ファイルを指定します。

<u>準 備 ) 冉生したい音声ファイルをSD**カード直下に保存**する。</u>

SDカードを挿入する。 または <sup>SD啓</sup> を押す

#### 写真一覧が表示されます。

・動画ファイルも保存されている場合、選択画面が表示されるので、 [写真を見る]を選び、 (%)を押す

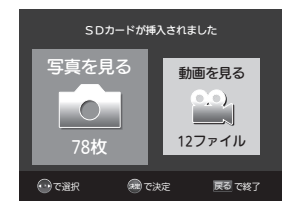

・P.5の「再生方法」を「静止画を自動再生」に設定しているとスライ ドショーが始まるので 区コーを押して「今すぐできること」→「写 真一覧」で写真一覧を表示する

#### 2 メニューを押す

メニュー

「今すぐできること」→「音声再生モード」→「1曲リピート再生」を 選び、 (碗を押す

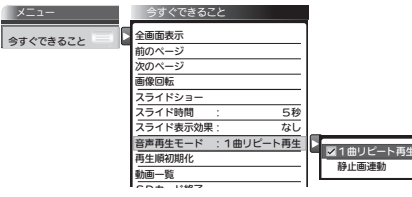

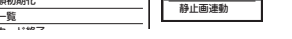

│ 次ページへつづく `

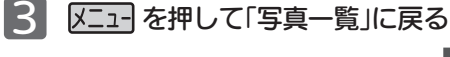

#### 写真一覧が表示されている状態で、←← を押す 4

SDカードに音声ファイルが1つしかない場合や、音声ファイルリストの一番上に表示される音声ファ イルを再生する場合はこの操作は不要です。 ファイルがリストされる順番は、P.10の「準備」をご覧ください。

#### 音声選択ダイアログが表示されます。

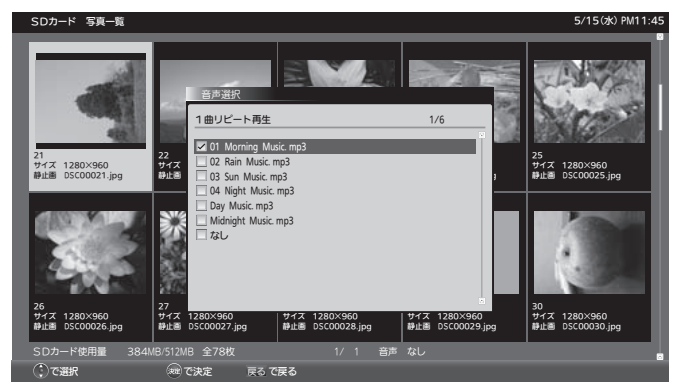

▲▼で再生したい音声ファイルを選び、 ※ を押す <u>5</u>

・カーソルを当てると音声ファイルが再生されるので、内容を確かめながらファイルを選べます。

#### |戻る| を押して「写真一覧」に戻る 6

7 写真を「全画面表示」または「スライドショー」で表示する

手順 4 で指定した音声ファイルが冉生されます。

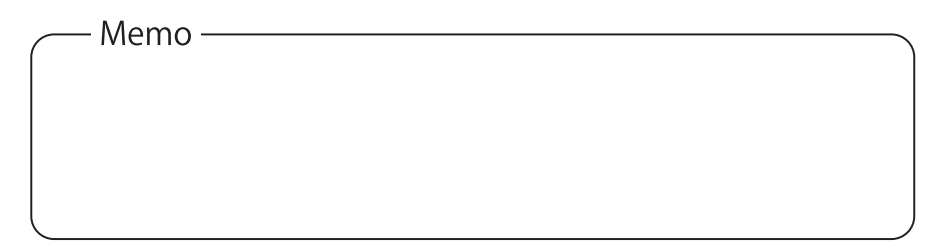

## サイネージ設定方法(つづき)

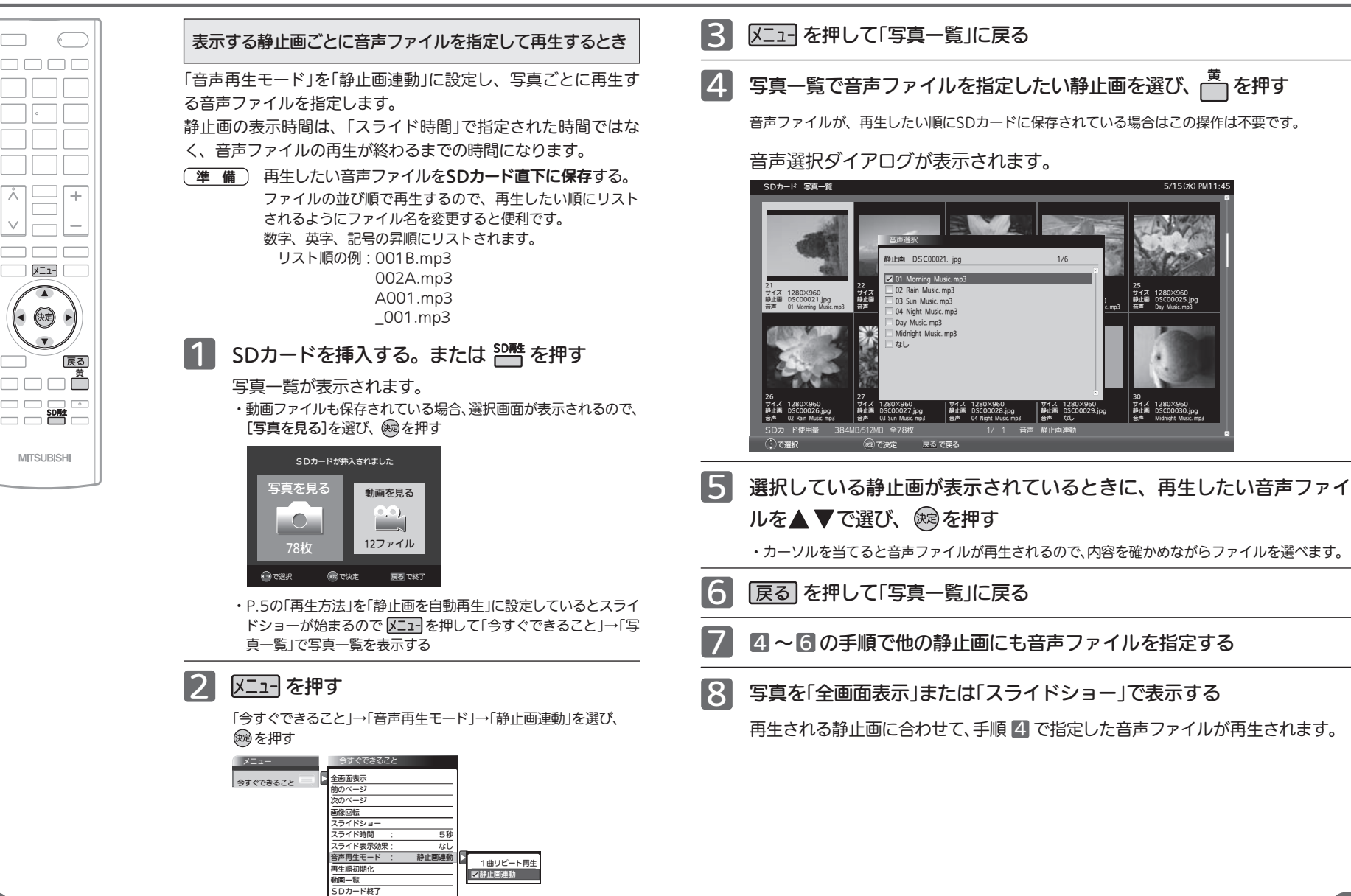

┃ 次ページへつづく 【

# SDカードへデータを転送する

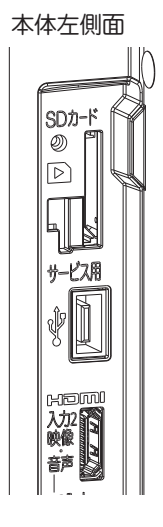

本体左側面 サービス用のUSB端子を使って、USBメモリなどの記録媒 体(メディア)から、本機に挿入済みのSDカードへデータを 転送することができます。 ※データの転送を開始するとSDカード内のデータはすべて

消去されますのでご注意ください。

※サイネージ設定画面の冉生方法 ■P.5 ▶を「静止画を自動再 生」または「動画を自動再生」に設定したときに有効な機能 です。

※ファイルシステムは「FAT」「FAT32」のみ対応しています。

準 備 ) 転送するデータは、メディア直下のフォルタ 「MITSUBISHI\_REAL」にまとめて保存しておきます。 ※フォルダ名は必ず「MITSUBISHI\_REAL」としてく ださい。他の名称では転送できません。

### ■■ サービス用のUSB端子にUSBメモリを差す

#### 接続確認画面が表示されます。

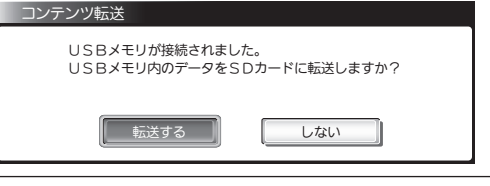

### 「転送する」が選ばれているので、 (婦を押す

#### 転送方法確認画面が表示されます。

 $\boxed{2}$ 

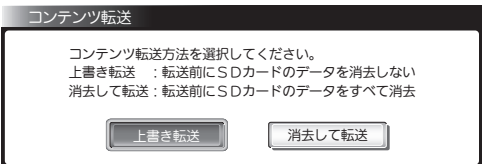

- 上書き転送 ·······SDカードのデータを消去せず、同じファイル 名のデータのみ上書きする。 日付などは判断せずUSB端子からのデータが 必ず上書きされる。
- 消去して転送 ・・・・・SDカードのデータを全て消去したあと、USB 端子からのデータを書き込む。

#### $\sim$  12 ) and the contract of the contract of the contract of the contract of the contract of the contract of the contract of the contract of the contract of the contract of the contract of the contract of the contract of ■ 次ページへつづく :

### 3 → 下転送方法を選び、(残を押す

#### 上書き転送

確認画面が表示され「開始する」を選び、※易を押す。

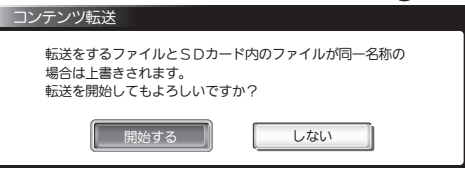

#### 消去して転送

確認画面が表示され「開始する」を選び、※易を押す。

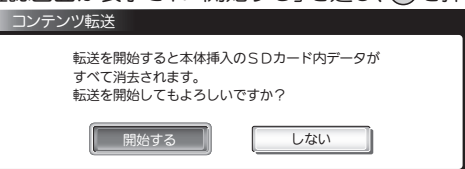

- ・SDカード内のデータをすべて消去し、SDカード直下にフォルダ「MITSUBISHI\_REAL」内の データをすべて転送します。
- ・動画などデータ容量が大きい場合は、転送に数分掛かることがあります。

・転送中はUSBメモリを抜いたり、本機の電源を切ったりしなでください。

#### 転送が正常に終了すると転送完了画面が表示されます。

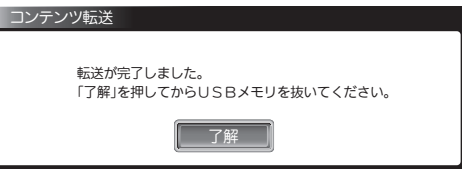

次ページへつづく

# SDカードへデータを転送する(つづき)

### 「了解」が選ばれているので、 (※)を押す

USBメモリを差す前の画面に戻ります。 ・画像再生中だった場合は、転送されたデータが再生されます。

### 5 メディアをサービス用端子から抜く

必要に応じ、再生順や音声ファイルの指定をやり直してください。

#### ※転送が正常に終了しなかった場合

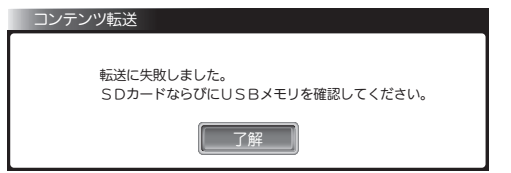

「了解」が選ばれているので、※ を押してメッセージ画面を消し、メディアを差しなおしてSDカー ドが正しく挿入されているか確認してから、もう一度手順 ■ からやり直してください。

#### お知らせ

<u>4</u>

・データ転送には、USB2.0に準拠したサービス用USB端子に接続可能なメディアをご使用ください。 ・カードリーダーなどを経由しての接続も可能です。

USB端子にメディアを挿入するだけでデータ転送をするには

リモコンなしで転送ができ便利です。

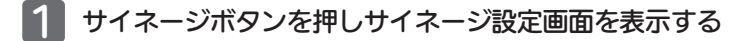

- ▼で「USB自動転送」を選んで ※ を押す
- ▲▼ で転送する方法を選らんで ※ を押す

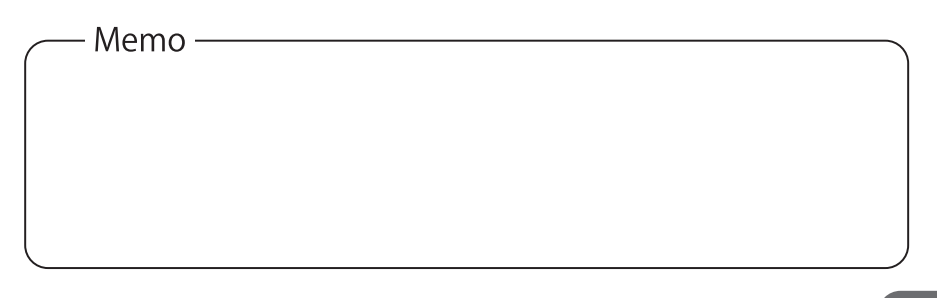

# 静止画再生中の画質・音声設定

**NNNE** 

メニュー

--------**MITSUBISHI** 

静止画を全画面表示中に、画質と音声の設定ができます。

静止画を全画面表示中に ヌニュー を押す

「今すぐできること」を選び、 (※)を押す

「画質設定」については取扱説明書の 、「音声設定」につ P.104 いては P.111 をご覧ください。

## サイネージに対応したSDカード/データフォーマット

#### **● 使用可能なSDカードならびにフォーマット**

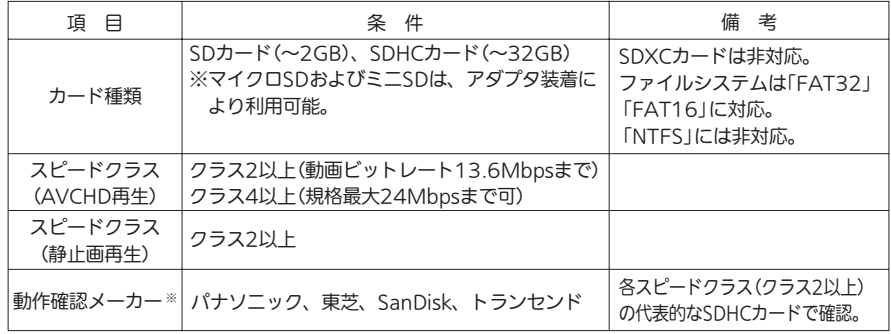

※ SDカードによっては再生できない場合があります。

#### ● 再生できる動画データ

- ・「AVCHD」フォーマット準拠のディレクトリ構成および動画ファイル。
- ・SDカード直下に保存された、H.264/MPEG-4 AVC形式で作成した単体動画ファイル (拡張子: .MTS、.m2ts)。

※単体動画ファイルはSDカード直下以外への保存では再生できません。 ※単体動画ファイルは特殊再生やスキップなどはできません。

#### ・再生可能な映像/音声フォーマット

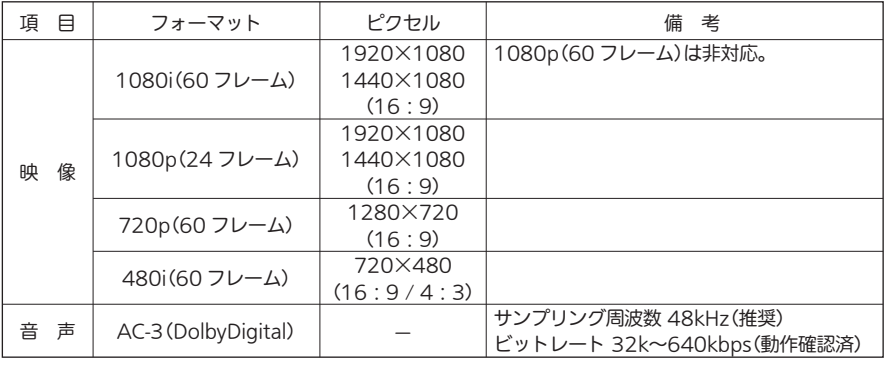

※ 非サポートフォーマットの映像/音声を含む動画は再生リストに表示されません。

#### ● 再生できる静止画データ

- ・データ名の右端に「jpg(JPG)」、「jpeg(JPEG)」が付いた、Exif 2.1準拠のJPEG圧縮 データだけが再生できます。
- ・カラーモードがRGBモードのみ再生できます。 白黒画像などにおいては、再生できない場合があります。
- ・記録状態によっては、正常に再生できないことがあります。
- ・プログレッシブ形式のJPEGファイルは再生できません。
- ・ファイルサイズが8MB以上のファイルは再生できません。
- ・Motion JPEGには対応していません。

#### (静止画データに関するお知らせ)

- ・再生するファイルの格納は、SDカードの直下に保存してください。 SDカード内に作られたフォルダ内に格納されたファイルは再生できません。
- ・静止画再生の再生順序の設定について
- 一覧にはファイル名の数字、アルファベットの若い順に表示され、一覧の上から順に再生されます。
- →ファイル名の先頭を00~999の数値にすると、再生順序を簡単に設定することができます。
- ・一覧のファイル名は、半角で8文字まで表示されます。
- ・画素数の小さなファイルを再生した場合は、拡大して表示されます。

# テロップ表示方法

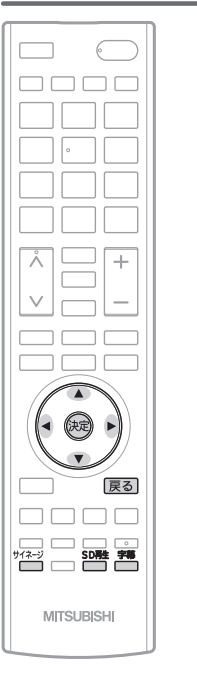

#### 動画、静止画にテロップ表示をするとき

画面下に文字列を右から左へ流すことができ、リピート再生し ます。

**表示位置 ……………… 描画**領域下部

(表示領域は画像の上に重ねて表示されます。 移動できません)

表示領域の大きさ 高さ:100px 垂直方向の約1/10程度 (大きさの変更はできません)

表示は一行

文字 – フォント ‥‥‥‥ ヒラギノUDフォント(フォントは選べません)

文字−色 ‥‥‥‥‥‥‥ 黒背景に白文字 (色は選べません)

ファイル名は『 telop.txt 』とします。他の名称では表示しま せん。

・文字数は全角100文字まで。

・UTF8にある文字を使用します。ない文字は 又になるので注意。

<u>準 備 )</u> テロップ表示したい文字データファイルをSD**カード直** 下に保存する。

### テロップ表示設定

■ 動画、静止画を表示中に <sup>244</sup> を押す

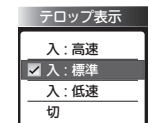

押すごとに表示設定が切り換わります。

(○ )で項目を選び、 (</sup>を押しても 切り換わります。

### ■ を押す

「テロップ表示」を選択し、 ▲ ▼ で選び ®@を押す。 ■ P.4

# お手入れのしかた

### 液晶パネル

液晶画面には、映り込みを抑えたり、映像を見やすくしたりするために特殊な表面処理を施しています。誤っ たお手入れをした場合、画面を損傷する原因にもなりますので次のことを必ずお守りください。

●表面は、脱脂綿か柔らかい布で軽く拭きとってください。また、きれいな布を使用されるとともに、同じ布 の繰り返し使用はお避けください。

ホコリのついた布・化学ぞうきんで表面をこすると液晶パネルの表面が剥がれることがあります。

- ●画面の清掃には、水、イソプロピルアルコール、ヘキサンをご使用ください。 研磨剤が入った洗剤は、表面を傷つけるので使用しないでください。 アセトンなどのケトン系、エチルアルコール、トルエン、エチル酸、塩化メチルは、画面に永久的な損傷を 起こす可能性がありますので、クリーナーの成分には十分ご注意ください。酸やアルカリもお避けください。
- ●水滴や溶剤などがかかった場合はすぐに拭きとってください。そのままにすると液晶パネルの変質、変色の原 因になります。
- ●清掃目的以外(静電気防止など)でも画面に溶剤等を使用されますと画面の光沢ムラなどになることがあります。 ムラなどになった場合は、水ですぐに拭き取ってください。
- ※表面は傷つきやすいので硬いもので押したりこすったり、たたいたりしないように、取り扱いには十分注意 してください。

画面についたキズは修理できません。

※手指で触れる、などにより表面が汚れることのないように十分にご注意ください。

### キャビネット

キャビネットの表面はプラスチックが多く使われています。ベンジン やシンナーなどで拭くと変質したり、塗料がはげる原因になります。 【化学ぞうきんご使用の際はその注意書に従ってください】

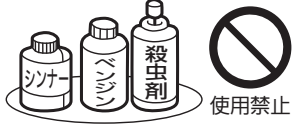

●柔らかい布で軽く拭きとってください。 特にパネルのまわりは傷つきやすいので、メガネ拭きなどの柔らかい布で拭き とってください。

●汚れがひどいときは水で薄めた中性洗剤に浸した布をよく絞り拭いてください。

●水滴などが液晶パネルの表面を伝ってテレビ内部に浸入すると故障の原因になり ます。

#### 内部

掃除は、販売店に依頼してください。

●1年に一度くらいを目安にしてください。 内部にほこりがたまったまま使うと、火災や故障の原因になります。とくに梅雨期の前に行うのが効果的です。

#### 電源プラグ

●ほこりなどは定期的にとってください。 電源プラグにほこりがついたりコンセントの差し込みが不完全な場合は、火災の原因になります。

# SDカードを取り出す

SDカードを取り出すときは、必ず「電源オン状態」でリモコンのサイネージボタンを押 し、再生設定を「切」にしてから行ってください。

取り外し手順 ① いっしゃ 取り外し手順 ②

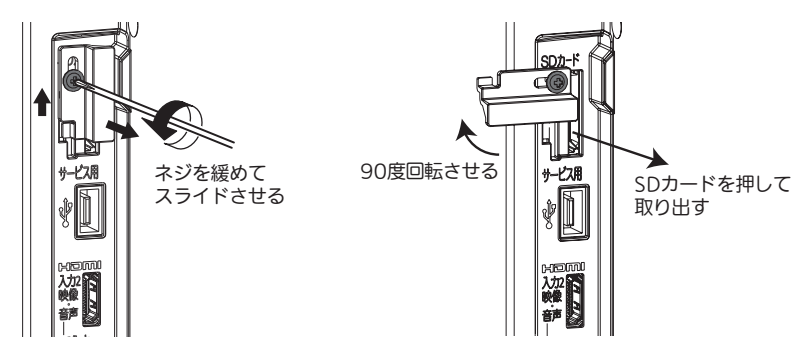

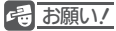

- ・連続使用は製品の寿命を著しく低下させる恐れがあります。
	- 一日数時間は電源を切ることをお勧めします。
- ・長時間連続使用された場合、保証期間内であっても有償修理となることがあります。

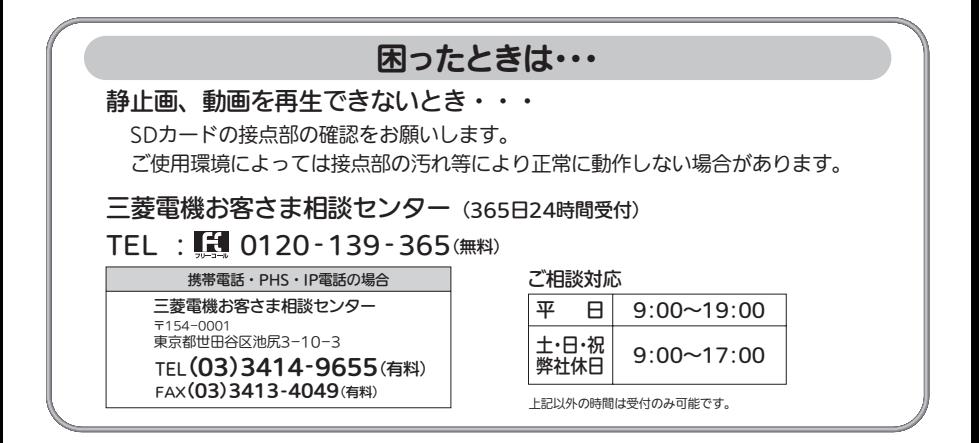